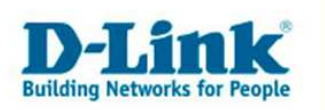

**Anleitung zur Einrichtung der Wireless Einstellungen**  Für DSL-G664T (beide Firmware 3.00B01T02.EU…) und für DSL-DSL-G684T.

## *Die folgenden Bilder können je nach Gerätetyp variieren.*

**Beachten Sie auch die Angaben zur Konfiguration der Netzwerkverbindung, in der dem Gerät beiliegenden Anleitung zur Schnellkonfiguration.** 

1. Greifen Sie per Webbrowser auf die Konfiguration des Routers zu. Die Standard Adresse ist http://192.168.1.1 .

2. Im Auslieferungszustand ist auf die Konfiguration ein Passwort gesetzt. Geben Sie als Benutzername "admin" ein und als Passwort "admin" ein und klicken Sie auf "OK".

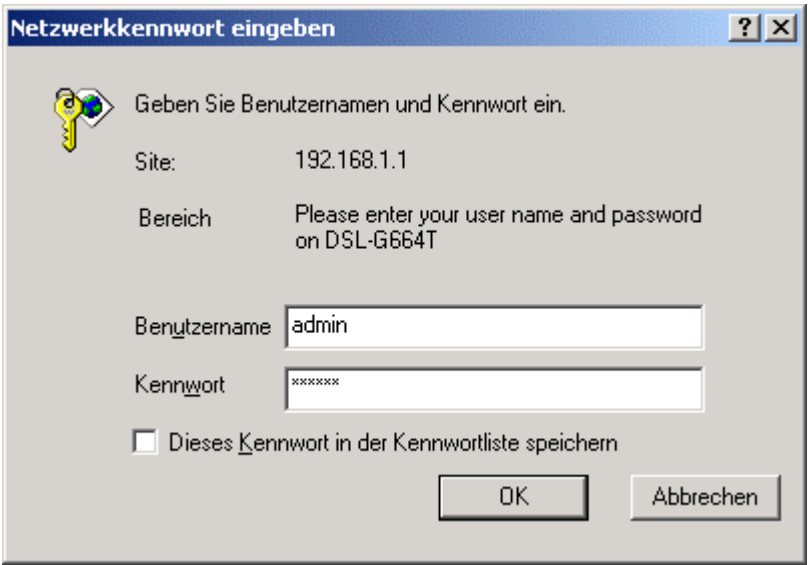

3. Zur Einrichtung des Wireless (WLAN) Konfiguration wählen Sie im oberen Menüpunkt "Home" und links "Wireless" aus.

- Stellen Sie bitte sicher, dass "Enable AP" angehakt ist, da sonst der Accesspoint des Routers deaktiviert ist.

- Bei "SSID" können Sie Ihrem Wireless Netzwerk einen Namen geben, auf den sich dann die Wireless Karten verbinden müssen.

- Bei "Channel" können Sie den Kanal des Funksignals auswählen.

Dies dient dazu um eventuelle Störungsquellen zu umgehen, da jeder Kanal eine andere Frequenz im Bereich 2.4 GHz darstellt.

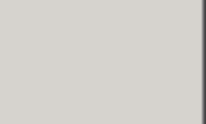

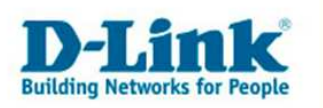

## **4. Um ein Mindestmaß an Sicherheit Ihres Wireless Netzes zu gewährleisten, empfehlen wir die Verschlüsselung der Datenpakete.**

- Aktivieren Sie bei "Security" die Verschlüsselung "WEP". **(Achtung: WEP ist heute nicht mehr sehr sicher, besser Sie verwenden WPA-PSK !!! Die WPA-PSK Konfiguration wird auf der nächsten Seite erläutert.)** 

- Den Authentication Type belassen Sie auf "Both".

- Bei "Select" markieren Sie den obersten Punkt.

- Unter "Cipher" wählen Sie die Bitrate des WEP Schlüssels aus. Dieser kann 64, 128 oder 256 Bit betragen. **Achtung: Nur Wireless Karten mit einen Texas Instruments Chipsatz, z.B. DSL-G650+, beherrschen die 256 Bit Verschlüsselung.**

- Bei "Enchryption Key" tragen Sie Ihren WEP Schlüssel ein. 64 Bit: 10 Zeichen – 128 Bit 26 Zeichen – 256 Bit 58 Zeichen Hexadezimal, also Zahlen von 1 bis 0 und Buchstaben von A bis F (a bis f).

- Klicken Sie auf Apply um die Eingaben zu übernehmen.

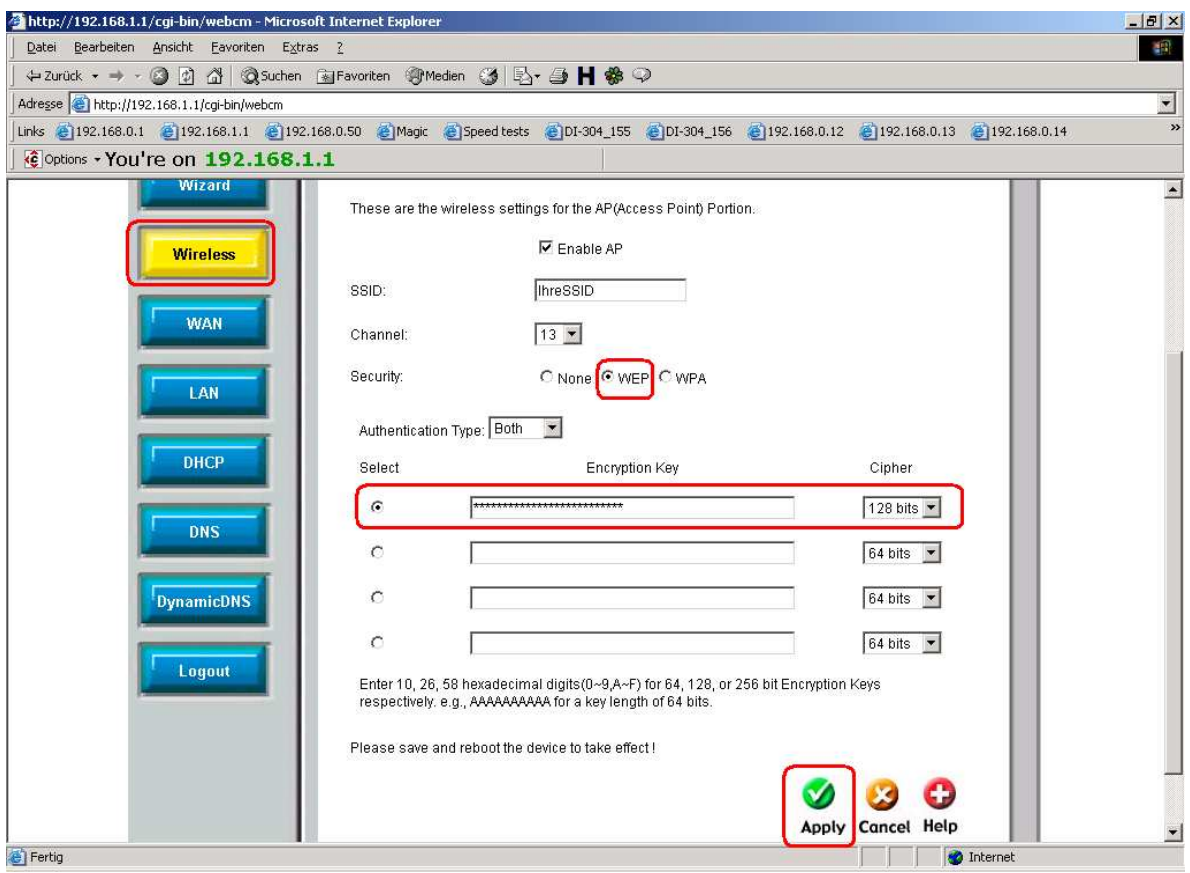

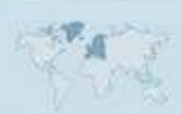

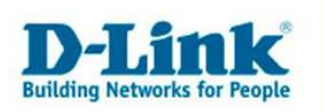

## **Konfiguration der WPA-PSK Verschlüsselung:**

- Wählen Sie bei "Security" den Punkt "WPA" aus.

- Der "Group Key Interval" ist auf 3600 Sekunden vorkonfiguriert. Dies bedeutet, dass alle 3600 Sekunden (also einmal pro Stunde) der WPA-PSK Schlüssel zwischen Accesspoint und Wireless Karte neu ausgehandelt wird. Den Wert können Sie so belassen.

- Wählen Sie unten "PSK String" aus und geben rechts neben "String" Ihren WPA-PSK Preshare Key ein. Dieser muss mind. 6 und darf max. 63 ASCII Zeichen haben (keine speziellen Sonderzeichen).

- Klicken Sie auf Apply um die Eingaben zu übernehmen.

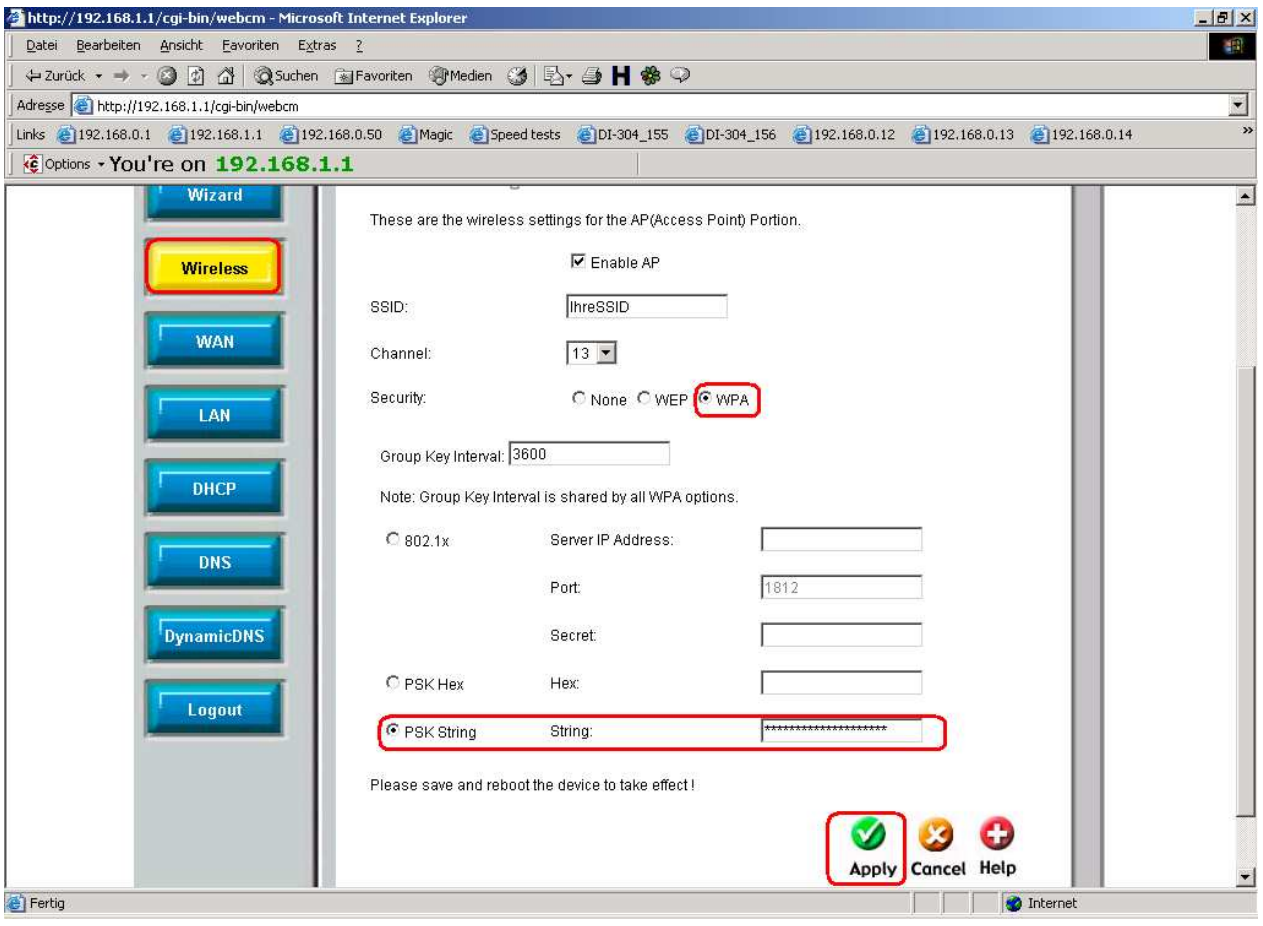

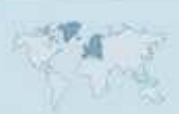

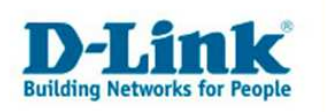

Hinweise:

- PSK Hex wird nur von wenigen Karten unterstützt.

- Für 802.1x benötigen Sie einen im Netzwerk befindlichen Radius Server, der Router selbst ist kein Radius Server.

Manche älteren Wireless Karten beherrschen kein WPA-PSK. Dies ist abhängig vom verbauten Chipsatz. Sollten Sie in der Konfiguration Ihrer Wireless Karte das WPA-PSK nicht zur Verfügung haben, wenden Sie sich bitte an den Hersteller dieser Karte. Andernfalls verwenden Sie bitte zumindest die WEP Verschlüsselung.

5. Klicken Sie oben auf "Tools" und dann auf den Knopf "Save and Reboot", um die Konfiguration in den Router abzuspeichern.

Der Router führt dabei einen Neustart durch.

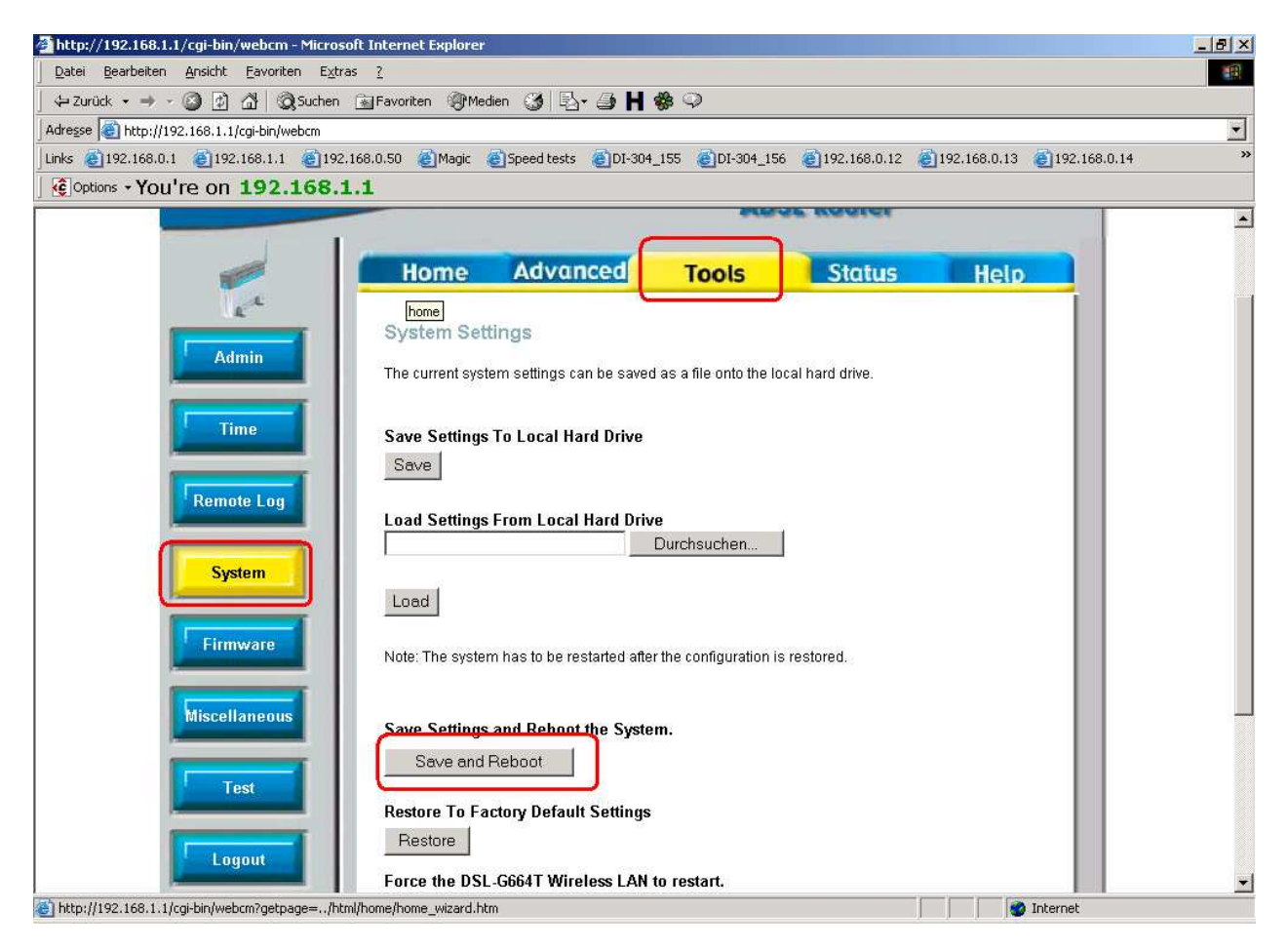

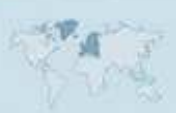